## **MEETINGS CALENDER DOWNLOAD**

Step 1 - Have your Outlook/Email calendar open.

Step 2 - Go onto the Home - [Maidstone Borough Council](https://maidstone.gov.uk/) website and complete the following:

- Click on 'Council and Democracy' shown on homepage,
- Click on 'Meetings, Minutes & Agendas'
- Click on 'Meetings Calendar'
- Click 'Download meeting dates or papers' this is shown underneath the 'Calendar of Meetings' Header. This will take you to the next webpage.

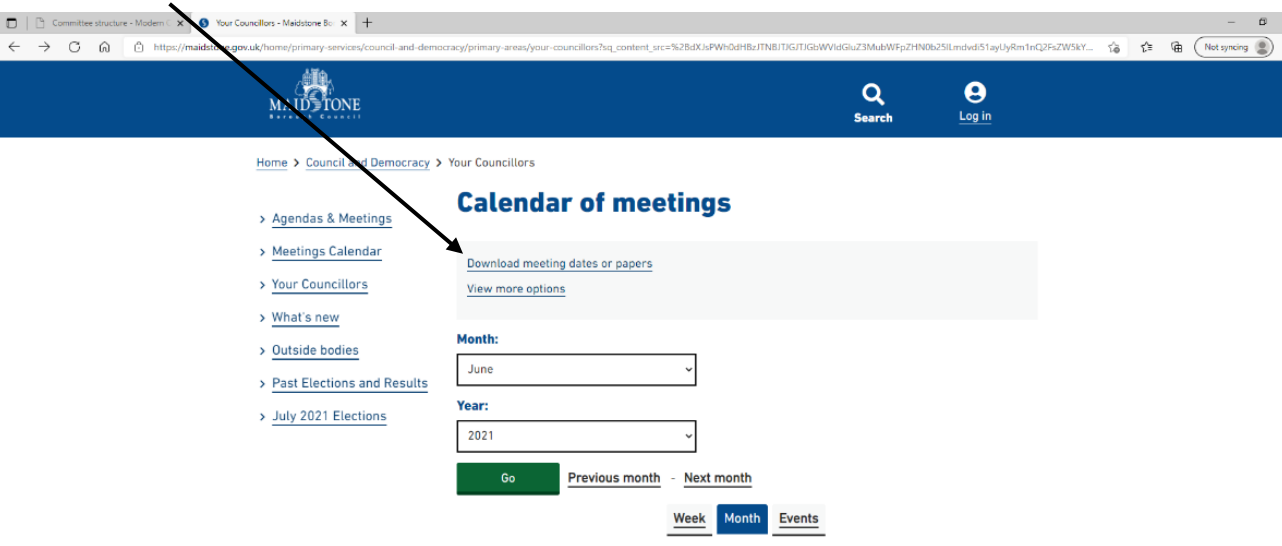

View weekends

Step 3 – Selecting Meeting Dates to download

- Click 'download meeting dates'
- You will then see a page of Committees; tick the box for each Committee that you would like to know the meeting dates of (excluding the Maidstone Borough Constitution – this has no meetings).

• After this, scroll down to the bottom of the internet page and click 'Download'

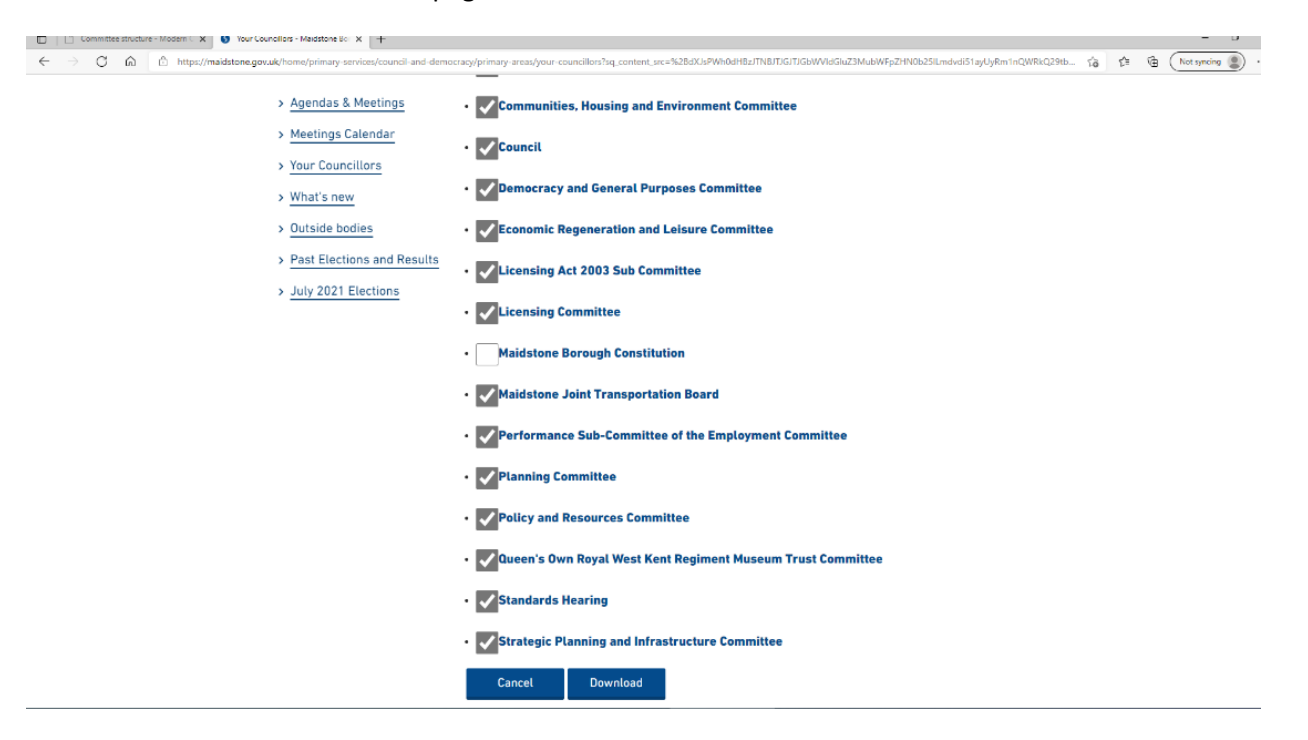

## Step 4 – Download Meeting Dates

You will then see the below screen:

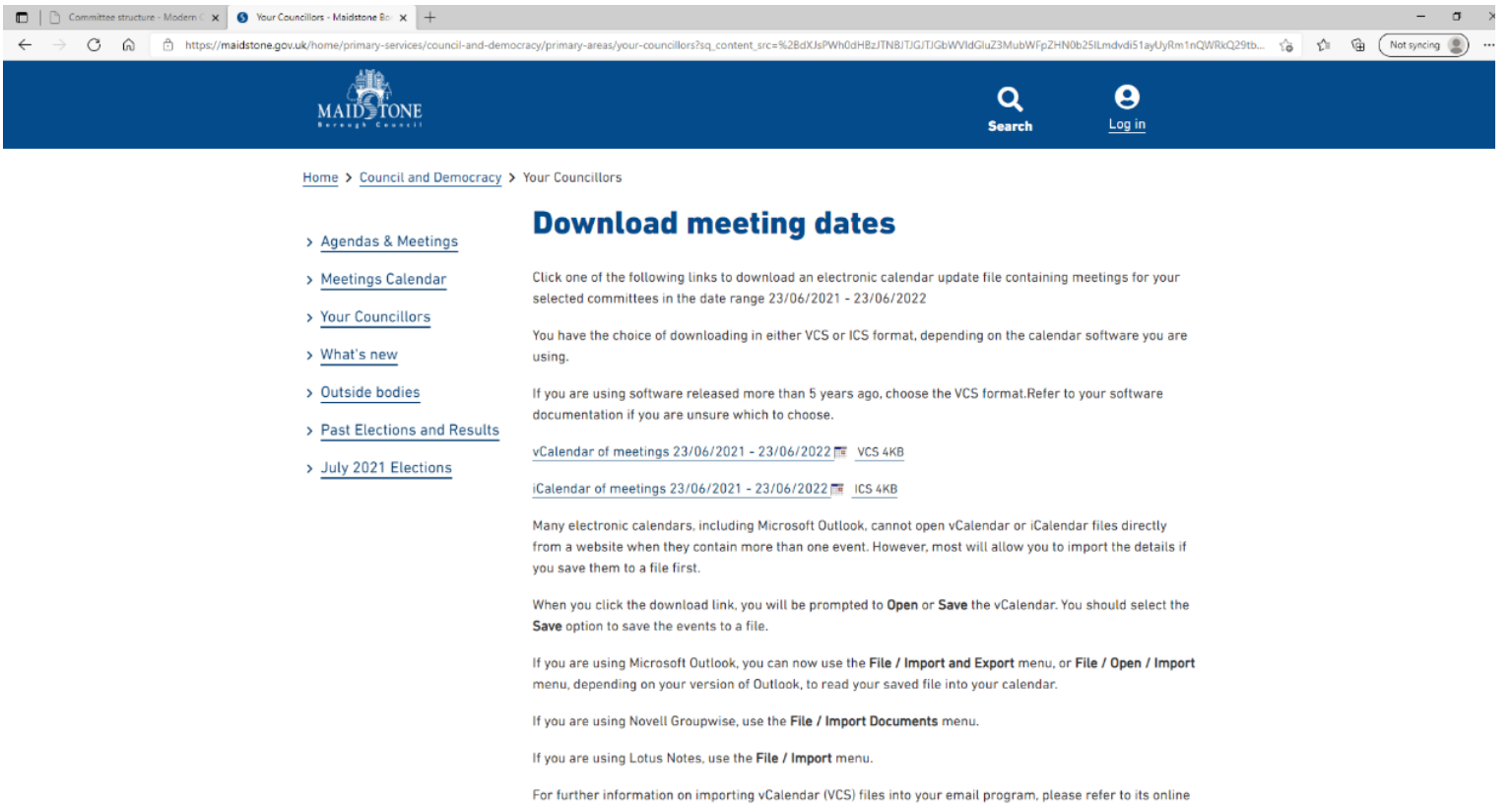

You then need to choose either the vCalendar or iCalendar. vCalendar is for windows devices, and iCalendar is for apple devices more than 5 years old.

- Click on the relevant Calendar once you do so it will be highlighted in yellow
- The file may open automatically (depending on what browser you use to download the document) if the Option appears click 'Open'
- The calendar should automatically appear in your outlook calendar this may take a moment.

## Step 5 – Calendar Settings

## This is an example of how the calendar will open;

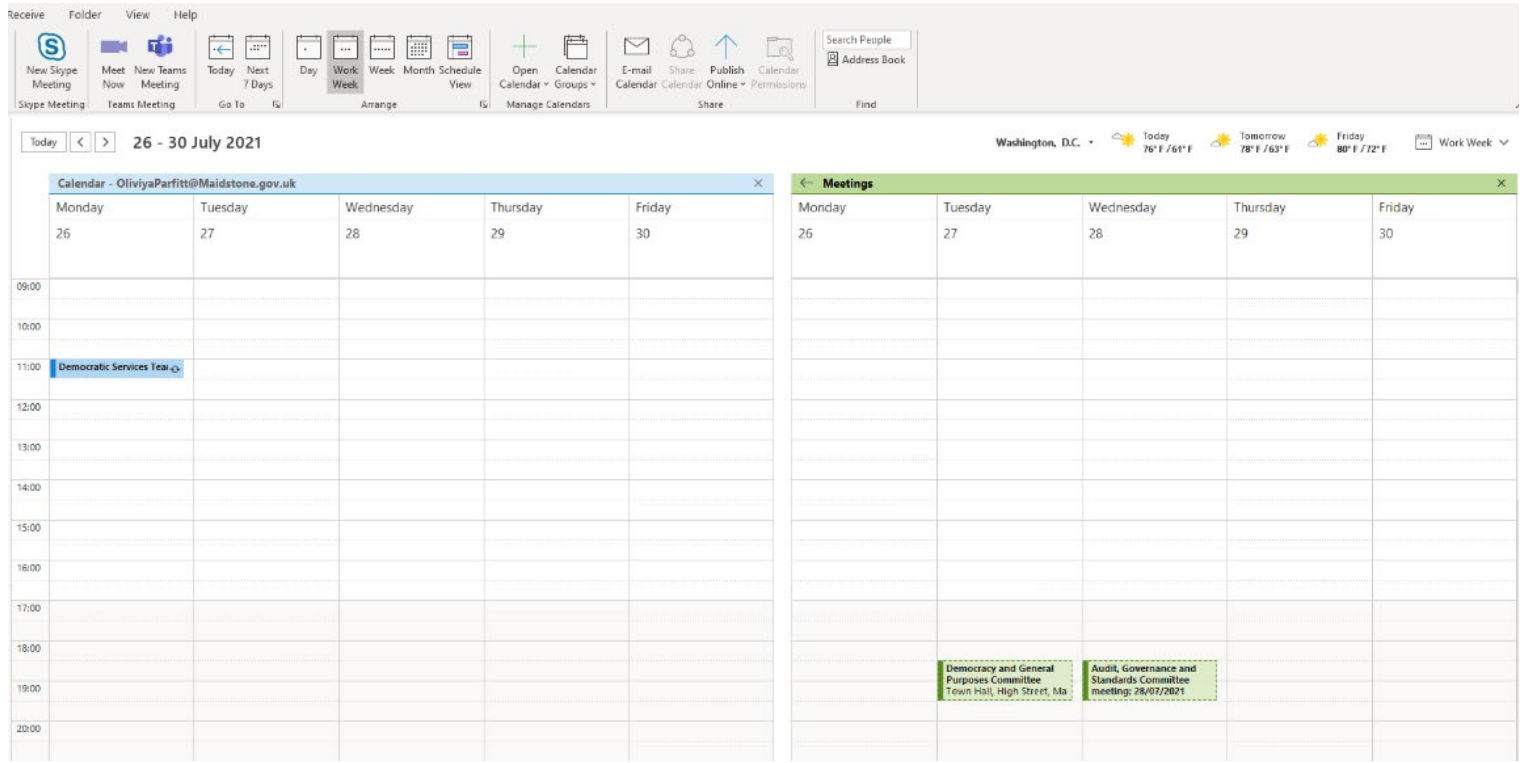

(see next page)

Initially, the Calendar Name will show as 'untitled', so to rename it right click on the name of the calendar and click 're-name' as shown below.

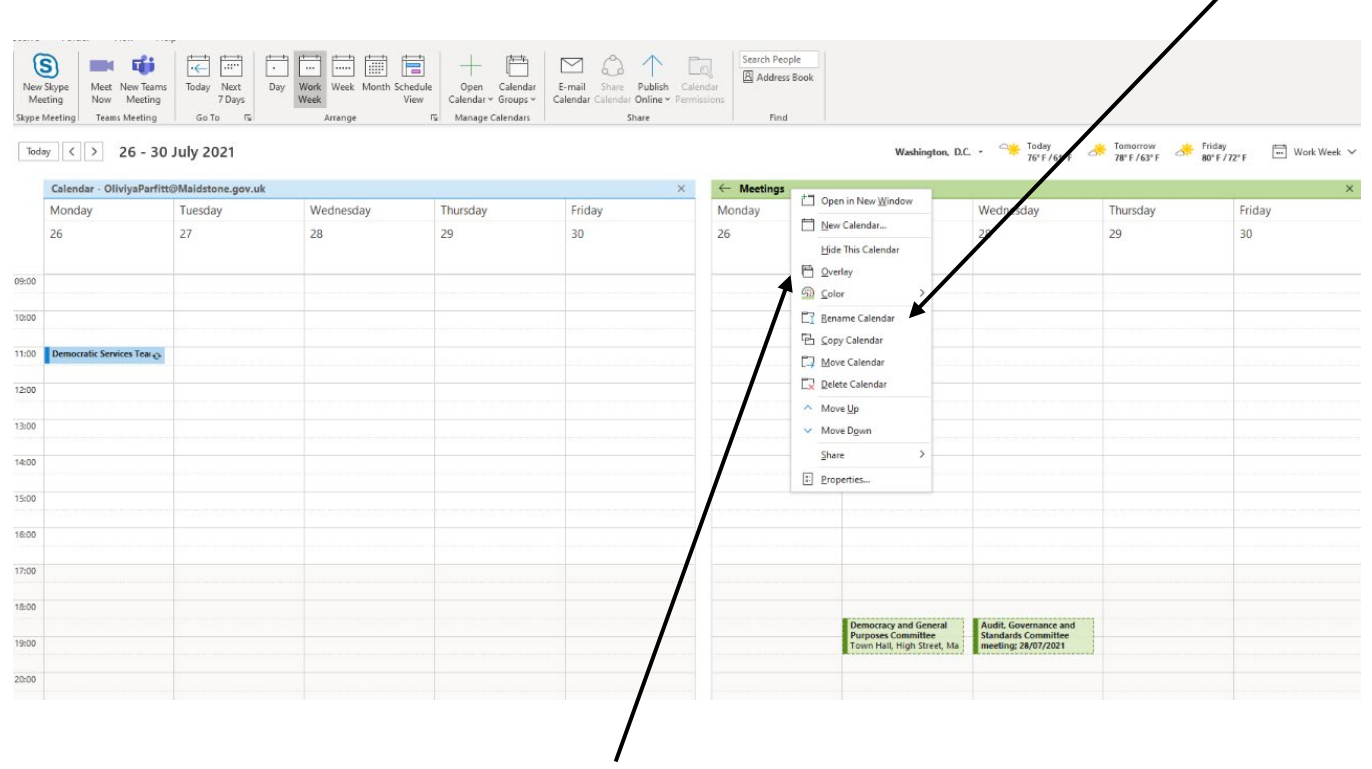

Once you have done this – right click over the name of the calendar again and click the 'overlay' option IF you would like it to sit on top of your usual calendar.

(see next page for a snapshot of what the calendar will look like).

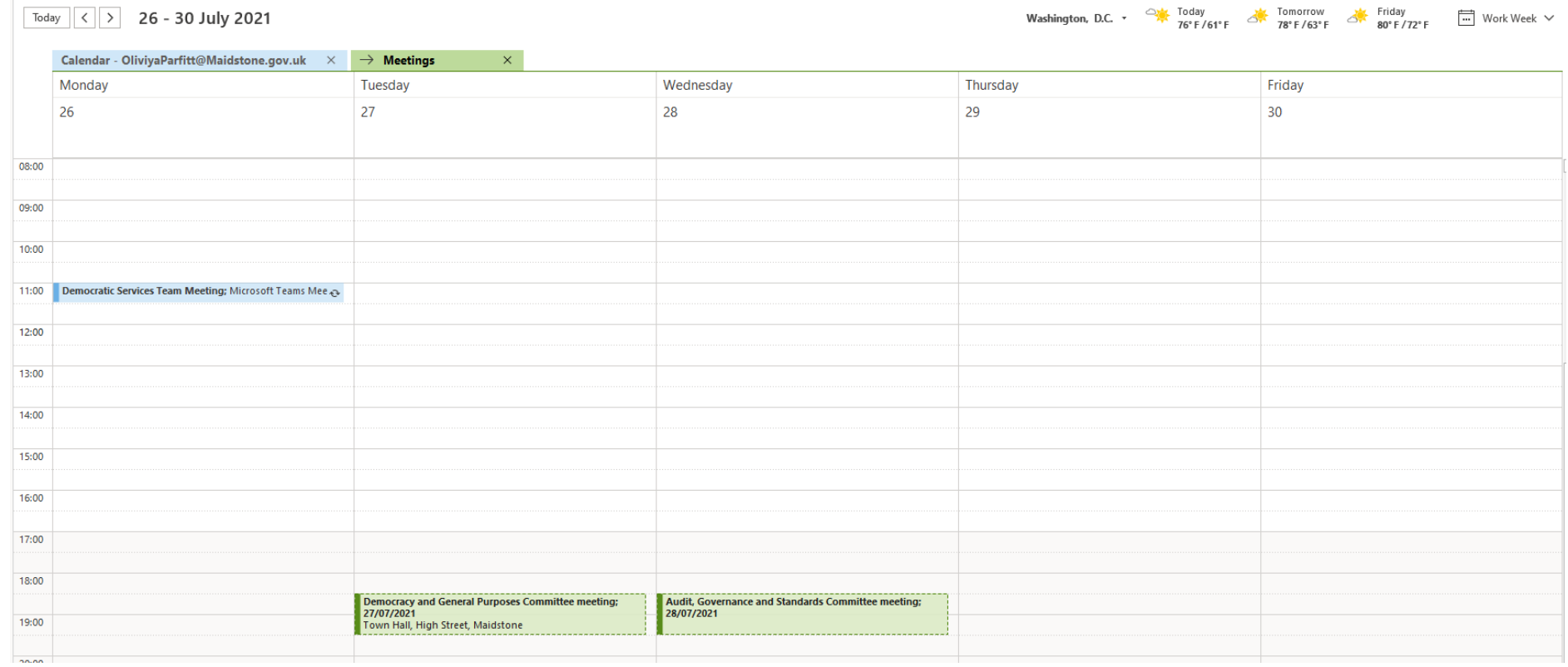